# **ONLINE-**UNDERVISNING

## **BRUGER-VEJLEDNING**

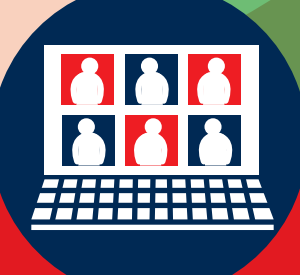

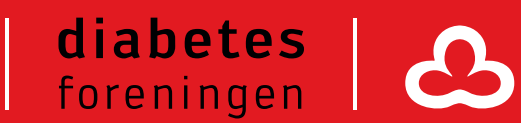

## Brugervejledning

## Diabetesforeningens **Onlineundervisning**

Diabetesforeningens Onlineundervisning er vores nye læringsplatform. Her kan du som frivillig tage onlinekurser hjemmefra og blive klædt godt på til at bruge forskellige frivilligværktøjer. På de følgende sider er en fuld guide til, hvordan Onlineundervisningsplatformen fungerer.

Hvis du har nogen spørgsmål eller ønsker til gennemgang af nogle af de redskaber, vi udbyder, så er du velkommen til at skrive til os på: frivillig@diabetes.dk.

## **Indhold**

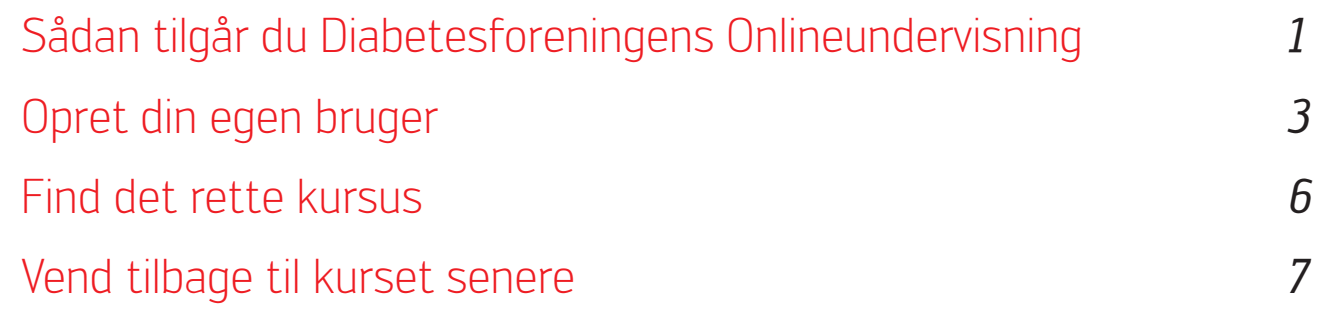

#### Sådan tilgår du Diabetesforeningens Onlineundervisning

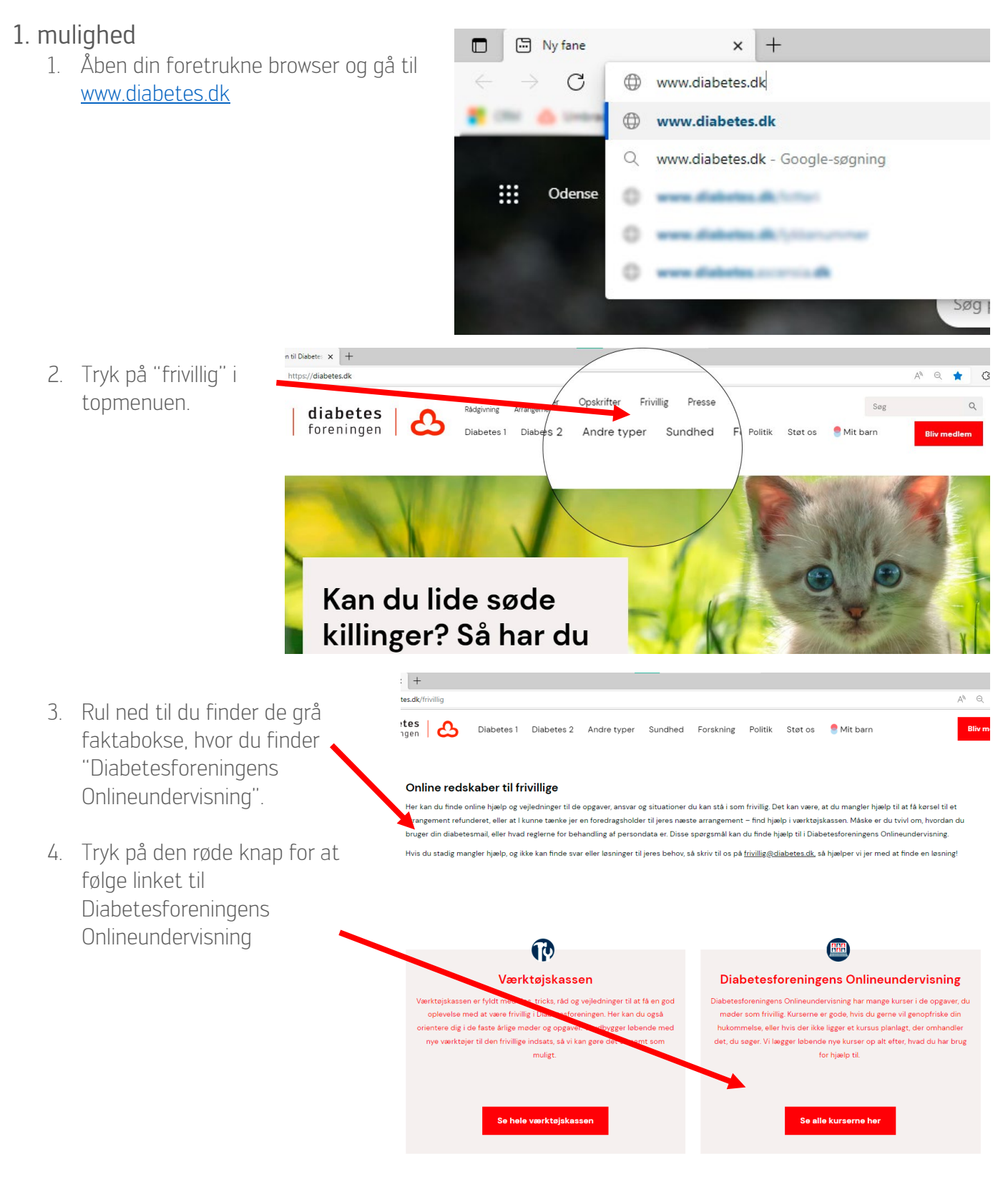

#### 2. mulighed

- 1. Åben din foretrukne browser og gå op i søgefeltet.
- 2. Indtast [www.diabetesforeningen.thinkific.com](http://www.diabetesforeningen.thinkific.com/) og tryk "Enter" på dit tastatur.

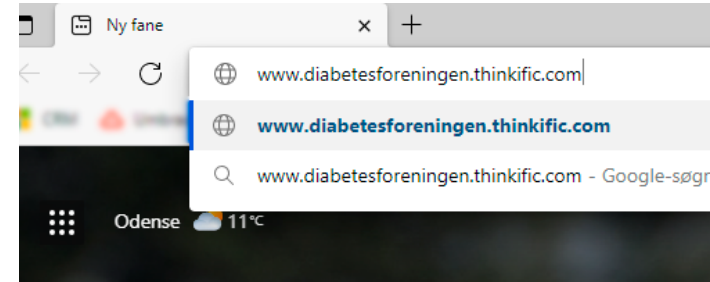

#### Opret din egen bruger på Diabetesforeningens Onlineundervisning

#### 1. mulighed

1. Når du står på forsiden af Diabetesforeningens Onlineundervisning, tryk på den røde knap, hvor der står "Opret dig som bruger her" i afsnittet med titlen "Kom hurtigt i gang".

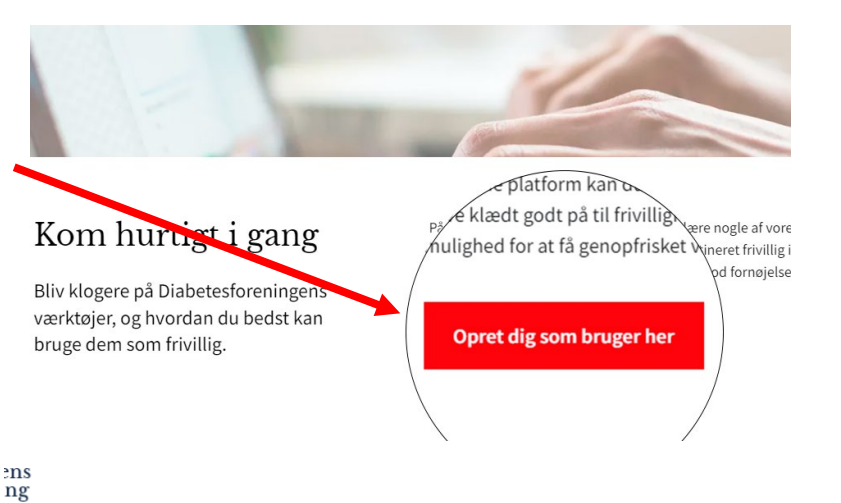

2. Indtast dit for- og efternavn, din egen private e-mailadresse og lav en adgangskode, som du kan huske. (NB: Du skal ikke dele denne profil med andre, og din kode må

ikke være let at gætte, f.eks. "1234")

3. Tryk på den røde knap, hvor der står "Tilmeld".

Du er nu logget ind og kan begynde at tage kurser på Diabetesforeningens Onlineundervisning.

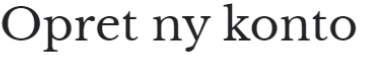

Efternavn Efternavn

E-mail

Fornavn

E-mail

Fornavn

Adgangskode

Ny adgangskode

**Tilmeld** 

#### 2. mulighed

1. Når du står på forsiden af Diabetesforeningens Onlineundervisning, tryk oppe i højre hjørne på "Log ind".

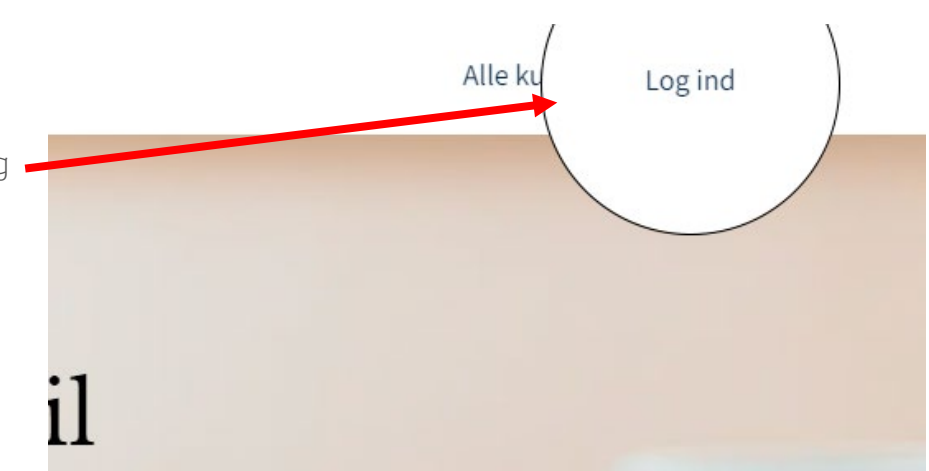

- 2. I bunden af siden finder du et link, der hedder "Opret ny konto". Tryk på denne. Eller log på med in £ G Opret ny konto
- 3. Indtast dit for- og efternavn, din egen private e-mailadresse og la en adgangskode, son huske.

(NB: Du skal ikke dele med andre, og din ko være let at gætte, f.e

4. Tryk på den røde kna står "Tilmeld".

3. mulighed

til "Alle kurser".

### Opret ny konto

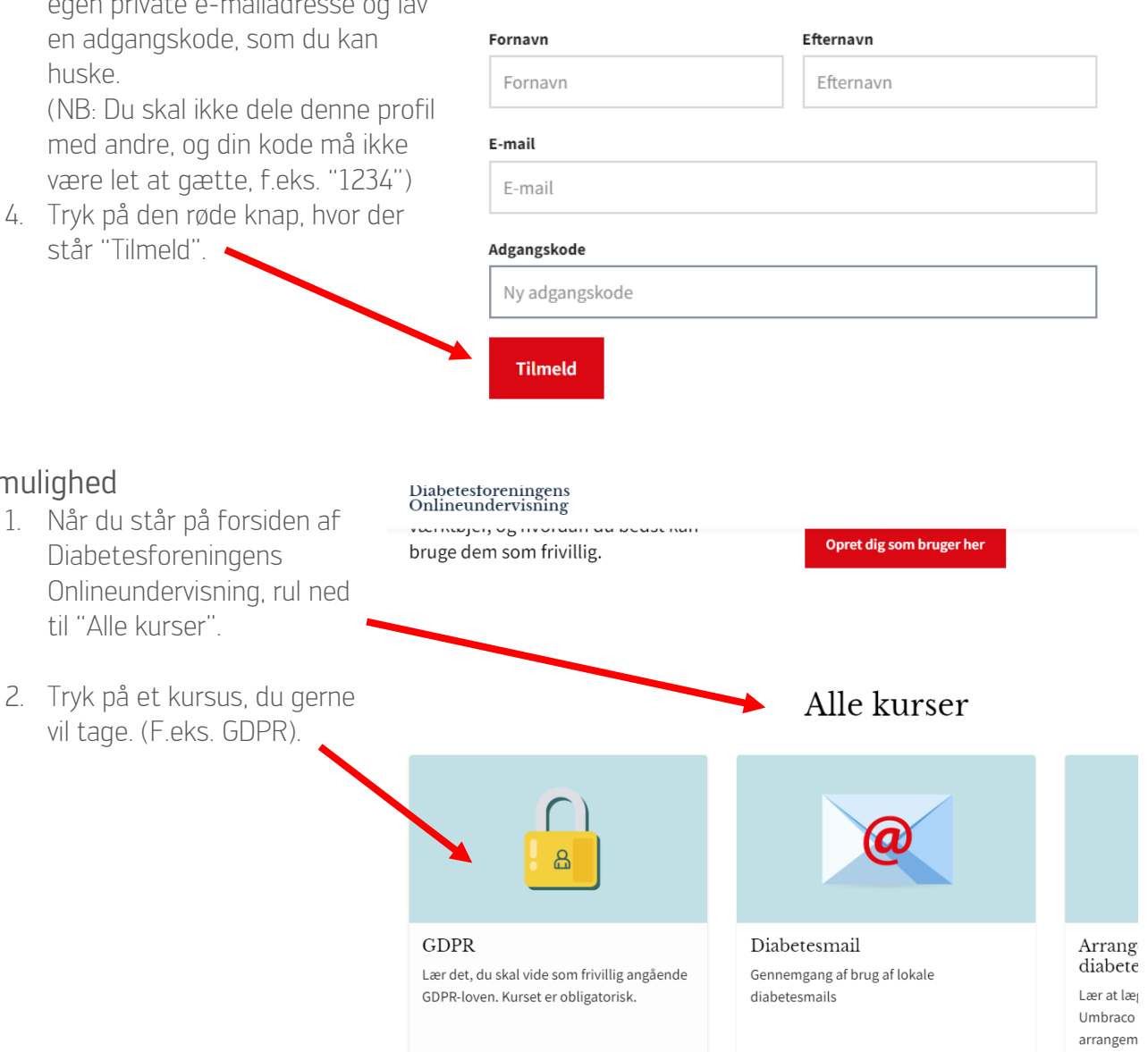

3. Tryk på den røde knap, hvor der står "Start kursus".

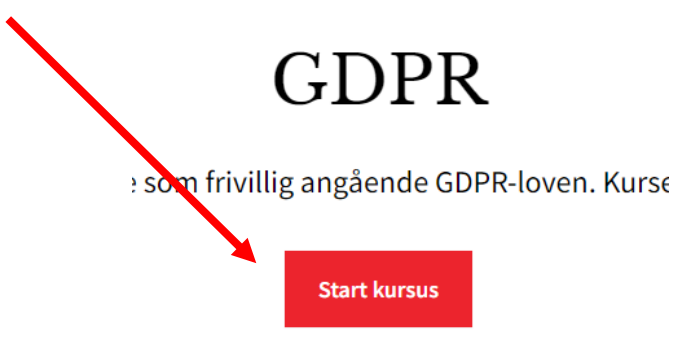

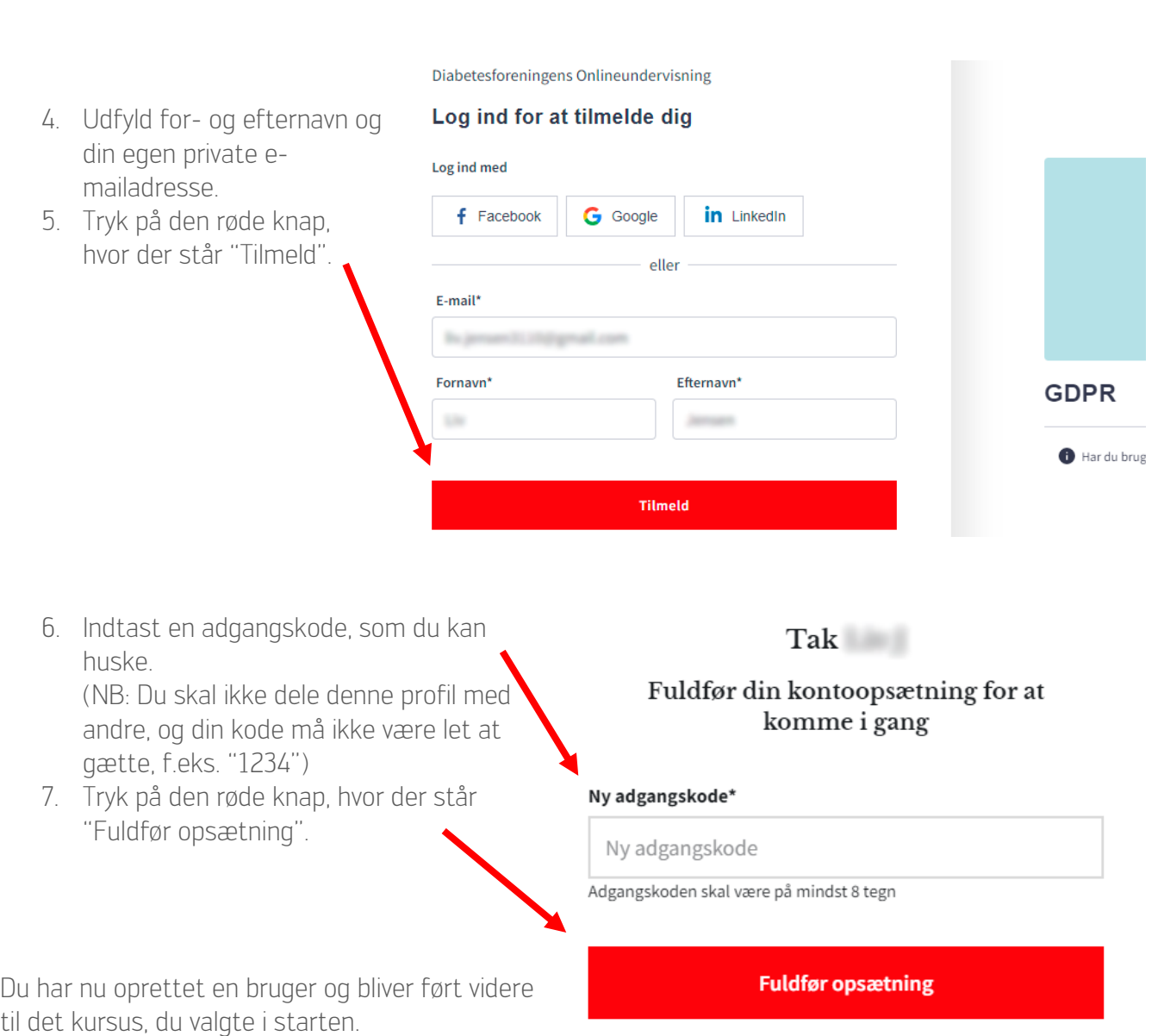

#### Find det rette kursus, du leder efter

1. Når du står på forsiden af Alle kurser Diabetesforeningens Onlineundervisning, rul  $\cap$ ned til "Alle kurser".  $\mathbf{a}$ 2. Hvis ikke det kursus du leder efter, er synligt i GDPR listen, kan du trykke på Diabetesmail Arrangementskalenderen på diabetes.dk Lær det, du skal vide som frivillig angående Gennemgang af brug af lokale knappen, hvor der står Lær at lægge arrangementer ind via GDPR-loven. Kurset er obligatorisk. diabetesmails Umbraco i Diabetesforeningens "Se flere kurser". arrangementskalender på diabetes.dk Se flere kurser 3. Nu kan du finde alle de kurser, der på Kurser Søg nuværende tidspunkt er Alle kurser Hjemmeside Mail tilgængelige. Listen vil automatisk opdatere sig i takt med, at vi laver flere kurser. <u>යි</u> 4. Du kan sortere i **GDPR** Diabetesmail Arrangementskale listen i kategorierne, diabetes.dk Lær det, et skal vide som frivillig angående<br>GDPR-loven. Kurset er obligatorisk. Gennemgang af brug af lokale hvis du leder efter Lær at lægge arrangeme diabetesmails Umbraco i Diabetesforer en bestemt type arrangementskalender p kursus. 5. Tryk på det kursus, du gerne vil tage. ÷.  $\omega_{\rm eff}$  $\sim$ **GDPR** 6. Tryk på "Start kursus".¿kal vide som frivillig angående GDPR-loven. Kurset er obligatorisk.

**Start kursus** 

#### Vend tilbage til kurset senere

Hvis du er påbegyndt et kursus, men bliver nødt til at tage en pause, kan du sagtens lukke vinduet og komme tilbage senere. Diabetesforeningens Onlineundervisning gemmer selv dine fremskridt, så du kan fortsætte hvor du slap sidst.

 $\bigcirc$ Alle kurser Din oversigt 1. Tryk på "Din Oversigt" oppe i højre hjørne i topmenuen. ning Mine kurser

Her kan du se alle de kurser, du er begyndt på, samt hvor langt er du er nået.

> 2. Tryk på det kursus, du gerne vil fortsætte

Kurset starter nu der, hvor du stoppede sidst.

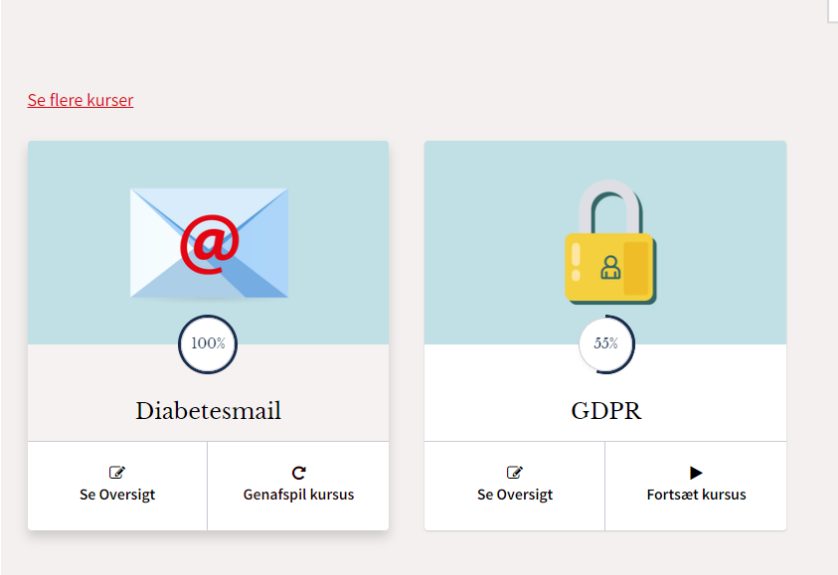